Koostatud juhend on mõeldud lisamaterjalina kasutamiseks "Andmeanalüüsi" kursuse kuulajatele. Näidiste ning õpetuste loomisel on kasutatud uuringu "Mina, Maailm ja Meedia 2008" andmeid. Kõik näited põhinevad statistikapaketi SPSS versioonil 18.0. Juhendi koostas K.Osula.

## **Juhendi sisukord:**

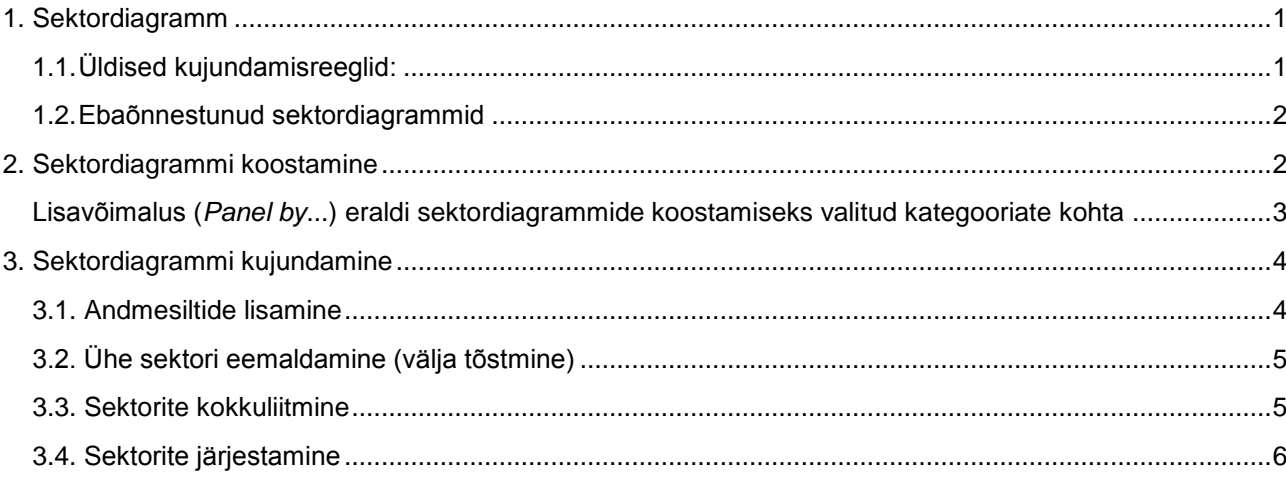

# <span id="page-0-0"></span>**1. Sektordiagramm**

Sektordiagramm sobib niisuguste andmete esitamiseks, mille väärtused moodustavad kokku terviku e 100%.

Iga sektor näitab vastava kategooria osa tervikust.

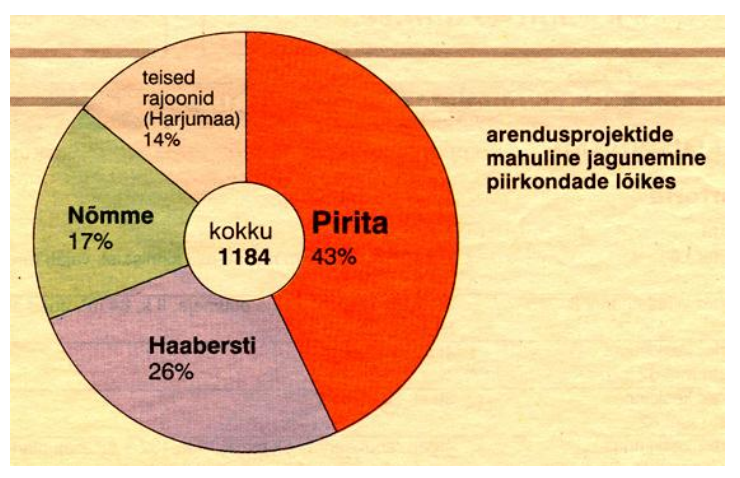

www.aripaev.ee

## <span id="page-0-1"></span>**1.1. Üldised kujundamisreeglid:**

- Kokku võiks sektordiagramm koosneda 7-9 sektorist. Kindlasti mitte koostada diagrammi juhul kui tunnusel on 1 või 2 kategooriat.
- Ühe sektori eemaldamisega (välja tõstmisega) rõhutame seda kategooriat/sektorit. Kõiki sektoreid välja tõsta ei ole otstarbekas.
- Sektorid võib järjestada kahanevasse järjekorda, kui tunnuse väärtused ei ole sisulises järjekorras (järjestustunnus või intervalltunnus).
- 3D kujundid on küll vahvad, kuid võivad moonutada tulemust (eespool olevad sektorid paistavad suuremad, teised väiksemad).

<span id="page-1-0"></span>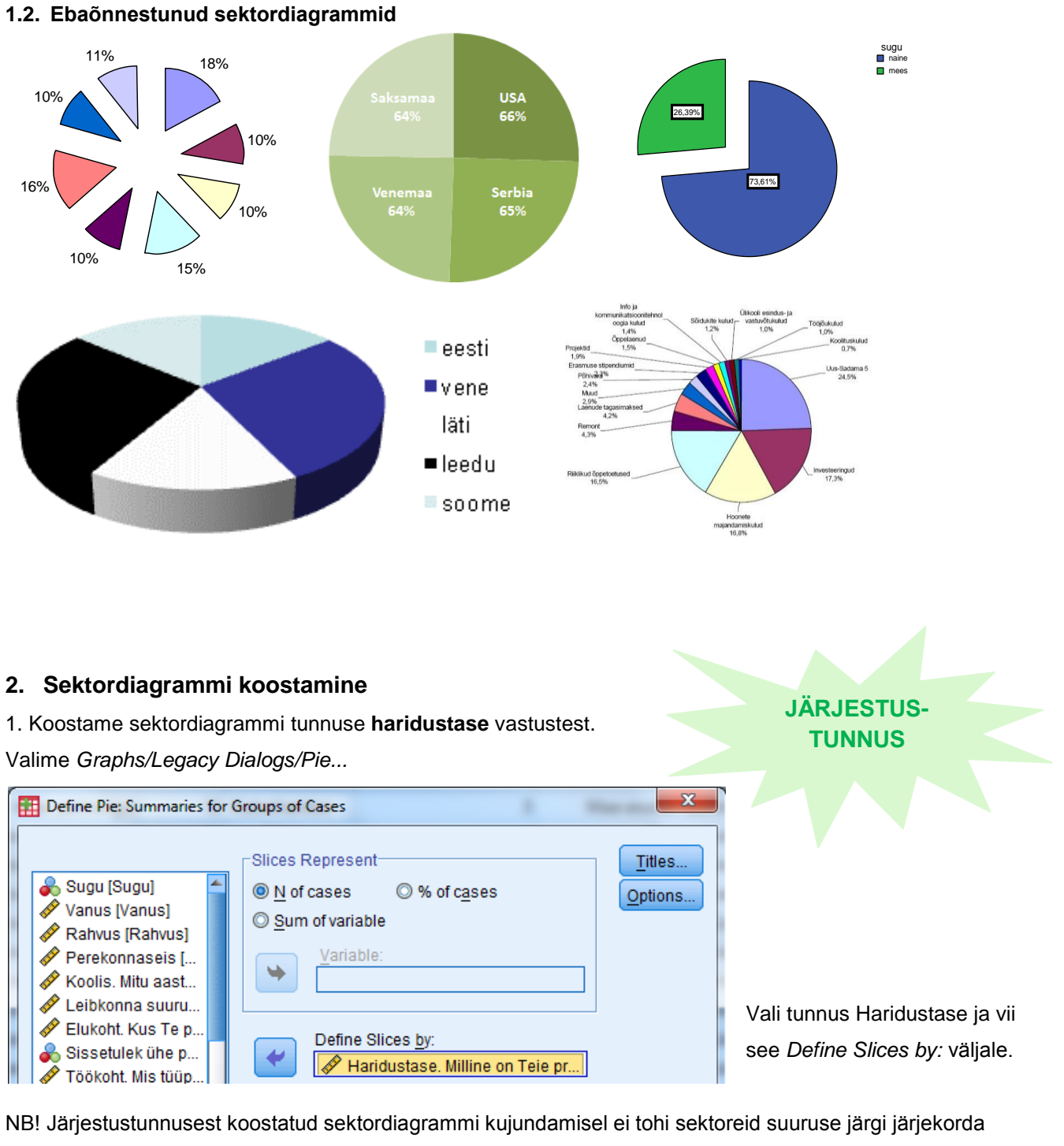

<span id="page-1-1"></span>seada, kuna tunnuse väärtustel on sisuline järjestus olemas.

2. Koostame sektordiagrammi tunnuse **perekonnaseis** vastustest. Valime *Graphs/Legacy Dialogs/Pie...*

**NIMITUNNUS**

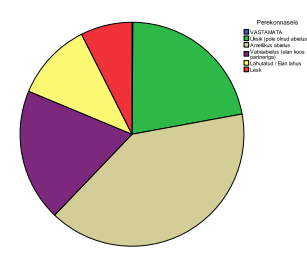

NB! Nimitunnusest koostatud sektordiagrammi kujundamisel võib parema ülevaate saamiseks sektorid suuruse järgi järjekorda seada.

3. Koostame sektordiagrammi tunnuse **sugu** vastustest.

Valime *Graphs/Legacy Dialogs/Pie...*

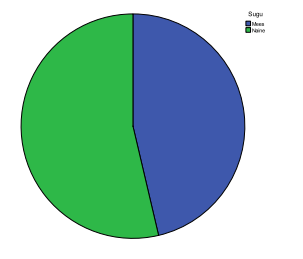

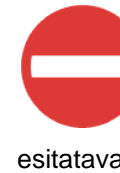

NB! Binaarsel tunnuse on kaks võimalikku väärtust, seega **ei sobi** nende esitamiseks sektordiagramm, sest

esitatavat infot on liiga vähe. Parem viis nende andmete esitamiseks on tekst.

4. Koostame sektordiagrammi tunnuse **vanus** vastustest.

.

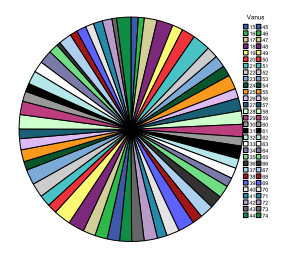

NB! Kui tunnusel on rohkem kui 9 erinevat väärtust/kategooriat, siis selle tunnuse väärtustest ülevaate andmiseks sektordiagramm ei sobi. Parem on koostada histogramm.

**INTERVALLTUNNUS, MILLEL ON PALJU ERINEVAID ARVVÄÄRTUSEID**

**BINAARNE TUNNUS**

NB! Kui intervalltunnusel on vähe (maksimaalselt 9) erinevaid väärtuseid, siis **sektordiagramm sobib** andmetest ülevaate andmiseks.

Sektorite järjekorda seadmine ei ole lubatud kuna tunnuse väärtustel on sisuline järjestus olemas.

# <span id="page-2-0"></span>**Lisavõimalus (***Panel by***...) eraldi sektordiagrammide koostamiseks valitud kategooriate kohta**

(Alates versioonist 14.0)

*Panel by* pakub lisavõimalusi valitud tunnuse kategooriate kohta sektordiagrammi koostamiseks. Kui me näiteks paneme tunnuse "sugu"...

*...Rows* väljale, saame me kaks erinevat sektordiagrammi, ühe meeste ja teise naiste vastuste kohta. Loodavad diagrammid paigutatakse üksteise alla (ridadesse).

... Columns väljale, saame me taaskord kaks sektordiagrammi, mis on paigutatud üksteise kõrvale (veergudesse).

Haridustase. Milline on

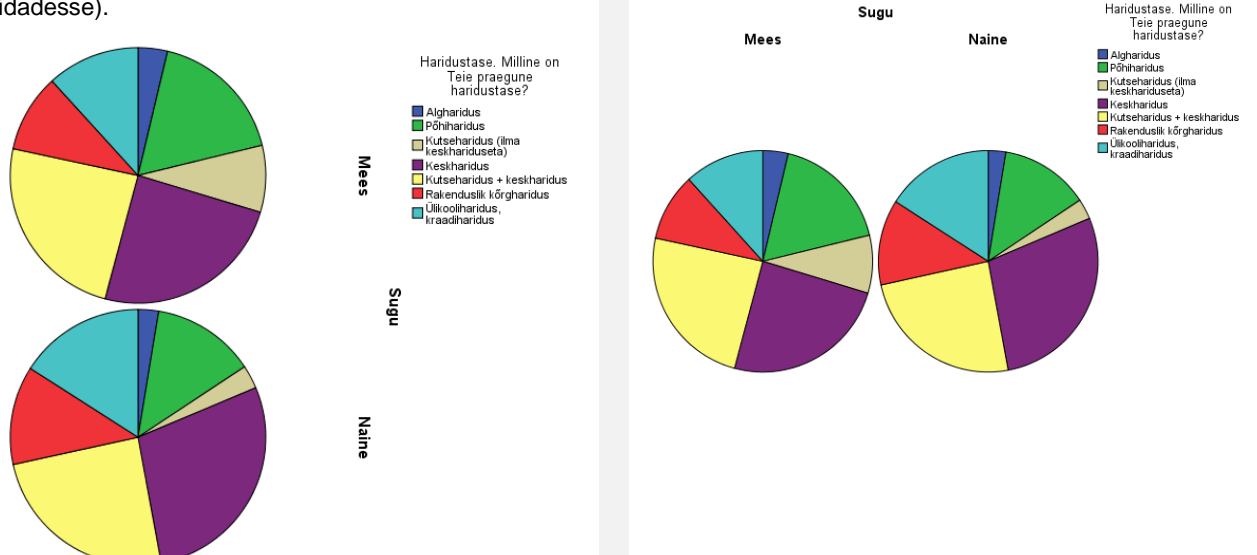

## <span id="page-3-0"></span>**3. Sektordiagrammi kujundamine**

Tulemus kuvatakse tulemuste (*Output)* faili.

Tulemi kujundamiseks tee diagrammil topeltklõps ning rakenda soovitud muudatusi *Chart Editor* aknas.

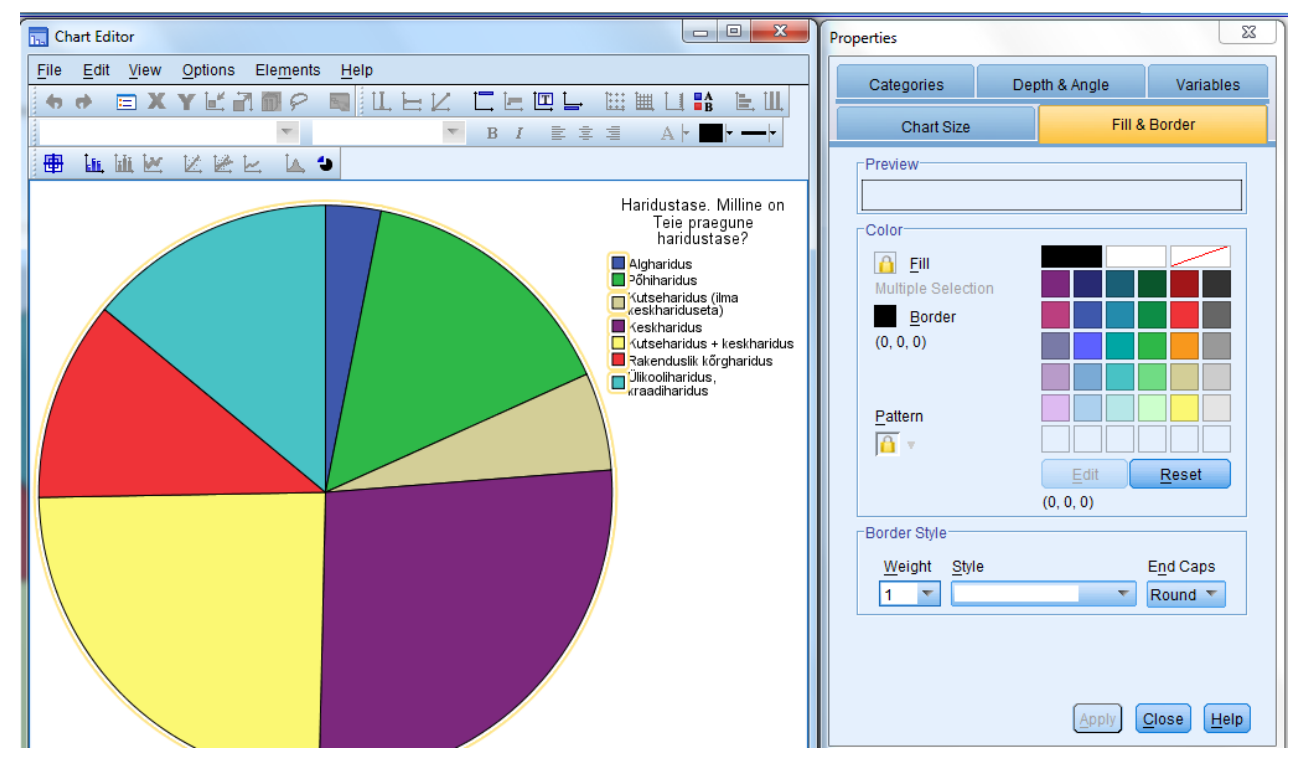

# <span id="page-3-1"></span>**3.1. Andmesiltide lisamine** Märgista sektorid Tee paremklõps sektorite peal ning vali loendist *Show Data Labels*

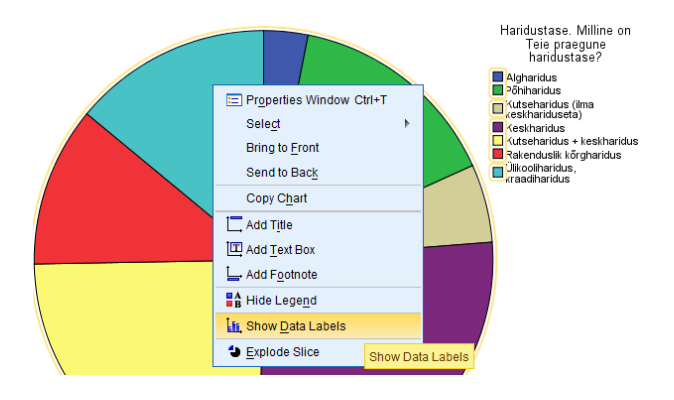

Koos andmesiltidega muutus ka *Properties* akna sisu, sinna ilmus vaheleht *Data Value Labels*

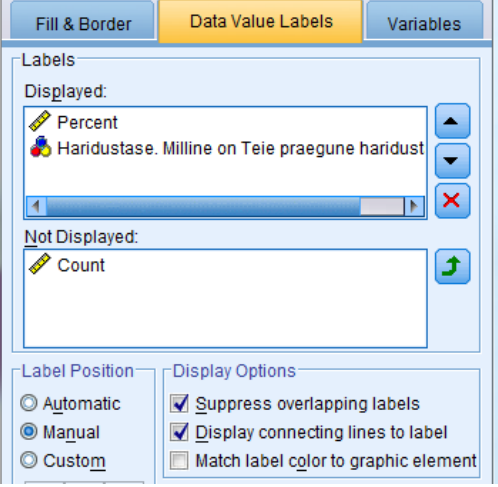

*Displayed* väljale vii need sildid, mida soovid diagrammil kuvada. Hetkel on sektoritel kuvatud vastava kategooria osakaal protsentides ning kategooria nimetus.

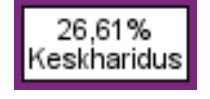

Kui kõik andmesildid ära ei mahu (tekst liiga pikk või sektoreid liiga palju), kuvab SPSS ainult need, mis ära mahuvad. Kõikide andmesiltide kuvamiseks: *Suppress overlapping labels*

Andmesiltidel esitatava **teksti suuruse muutmiseks** vali andmesildid, ava *Properties* aknas Preferred Size: 8  $\overline{\nabla}$ *Text Style* vaheleht ning määra soovitud kirja suurus (*Preferred Size*).

Andmesiltidel esitatud **numbrite komakohtade muutmiseks** vali andmesiltidel esitatud numbrid või protsendid, ava *Properties* aknas *Number Format* vaheleht ning muuda kuvatavate komakohtade arv (*Decimal Places*).

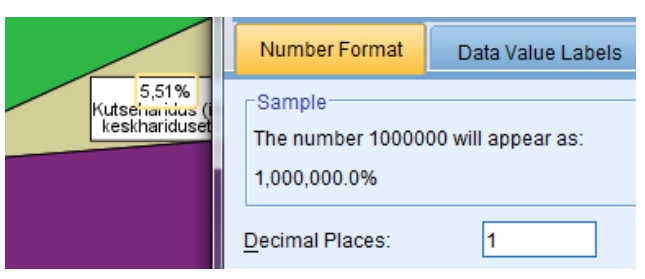

## <span id="page-4-0"></span>**3.2. Ühe sektori eemaldamine (välja tõstmine)**

Märgista üks sektor. Selleks klõpsa ühe sektori peal kaks korda (väikese vahepausiga) e tee "aeglane topeltklõps".

Sektori eemaldamiseks tee sellel paremklõps ning vali valikust

*Explode Slice*

C Explode Slice

Võid kasutada ka nupureal olevat nuppu:

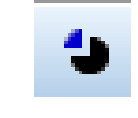

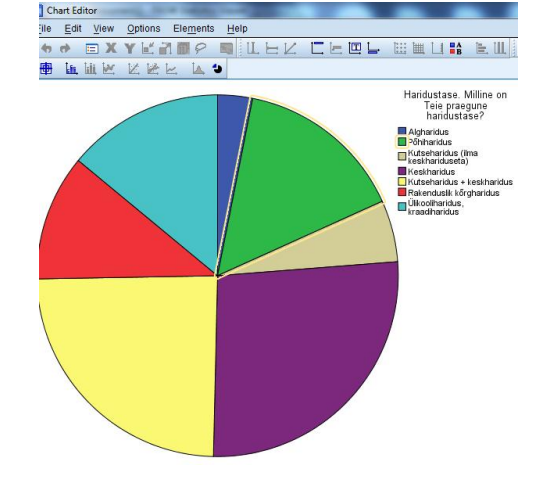

Sektori tagasiviimiseks vali *Return Slice*

## <span id="page-4-1"></span>**3.3. Sektorite kokkuliitmine**

Koostame sektordiagrammi tunnuse **leibkonna suurus** tulemuste illustreerimiseks.

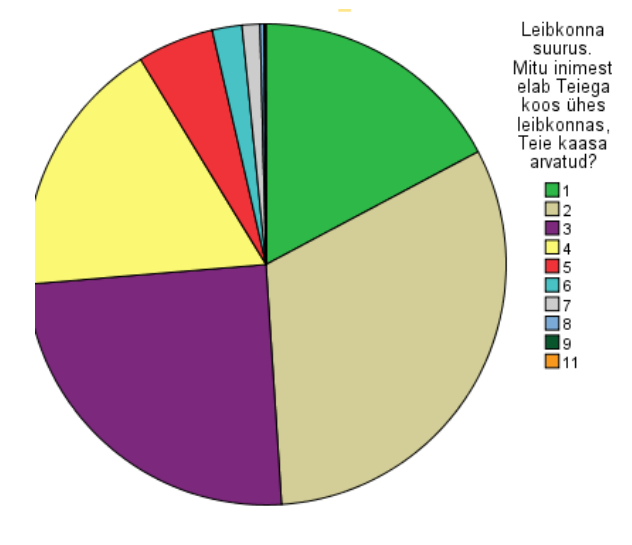

Koondame (liidame) väikesed sektorid kokku, moodustades ühe suurema sektori.

Koostatud sektordiagrammist näeme, et tunnusel on mitu väikest sektorit.

Sama tulemuseni jõuame ka tunnuse väärtuste kohta koostatud sagedustabeli põhjal.

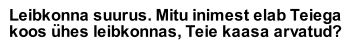

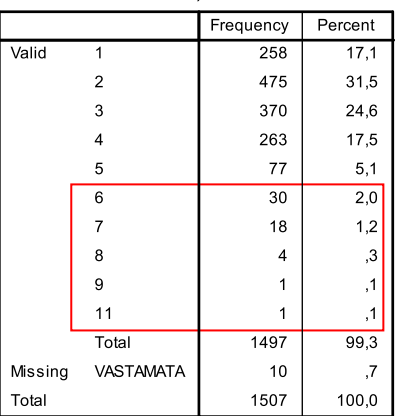

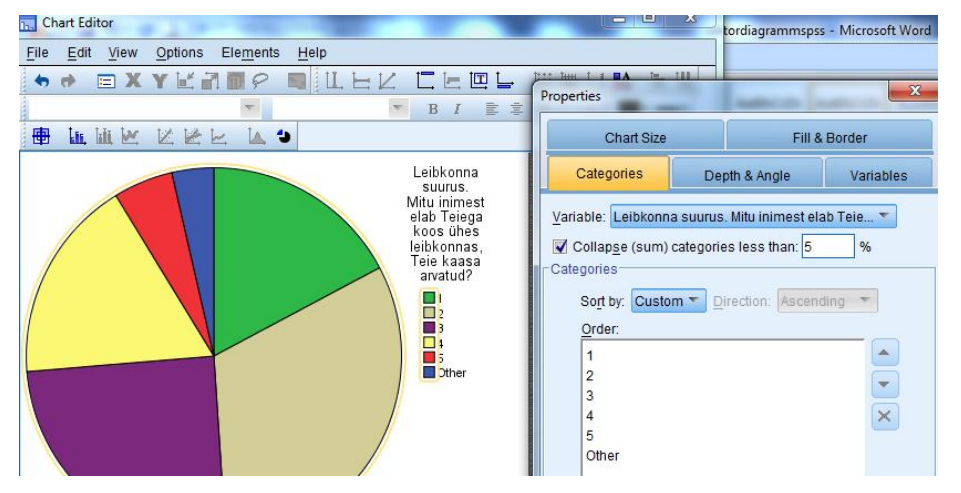

# Selleks vali sektorid ning ava *Properties* aknas *Categories* vaheleht.

Märgista valik: Collapse (sum) categories less than ... % Kusjuures osakaalu on võimalik ise määrata/muuta.

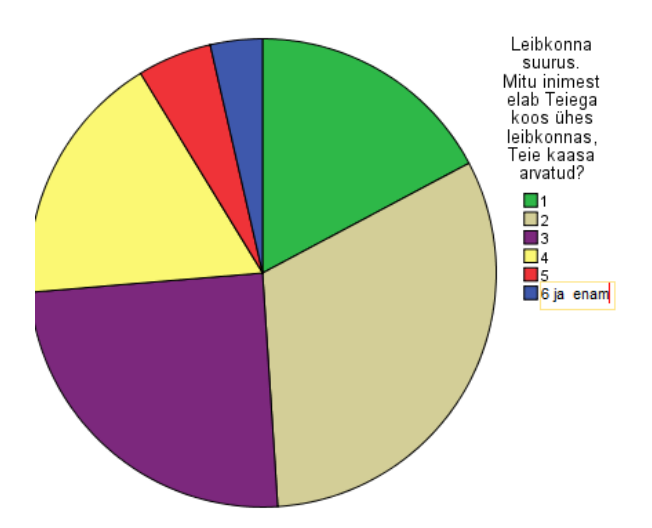

Kokkuliidetud väärtustest moodustatud uue sektori nime muutmiseks, tee sellel nimel (*Other*) paremklõps ning sisesta uus kategooria nimetus (näiteks "6 ja enam").

## <span id="page-5-0"></span>**3.4. Sektorite järjestamine**

Koostame sektordiagrammi tunnuse **perekonnaseis** väärtustest.

Sektorite järjestamiseks suuruse järgi valime sektorid ning avame *Properties* aknas *Categories* vahelehe.

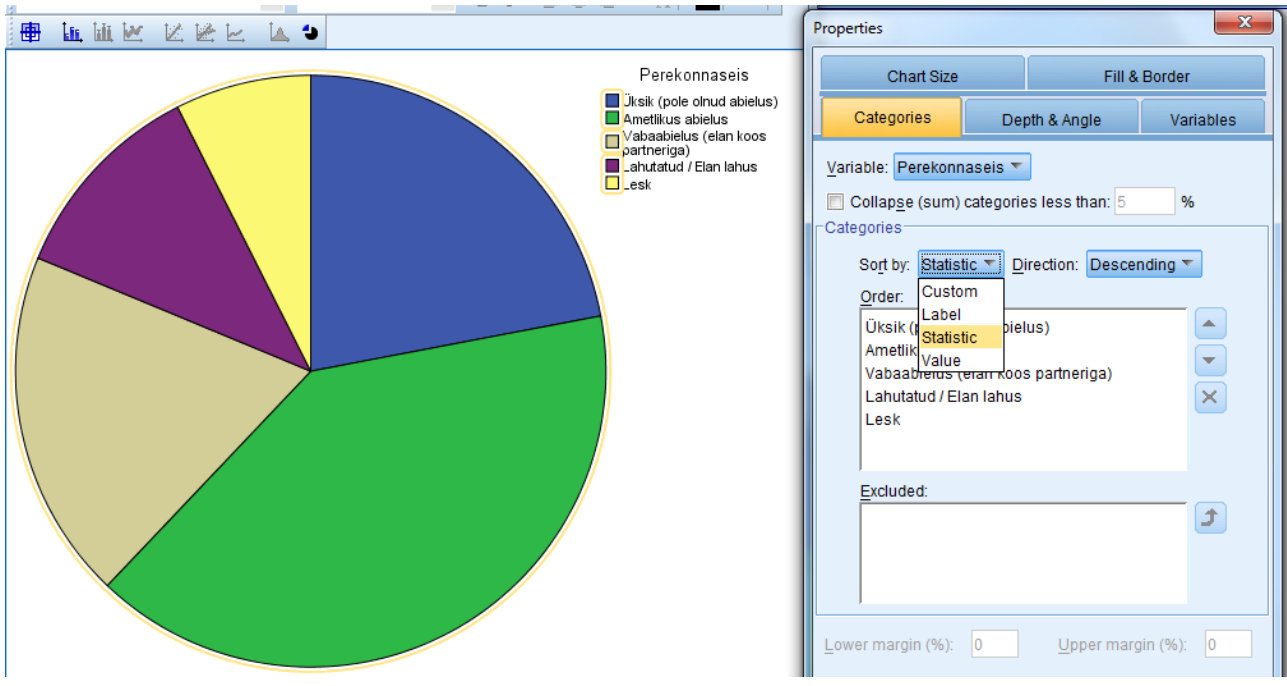

Määrame, et sektordiagrammi sektorid järjestatakse nende suuruse järgi (*Statistics*) kahanevas järjestuses (*Descending*) ning kinnitame valiku (*Apply*). Tulemus on järgmine:

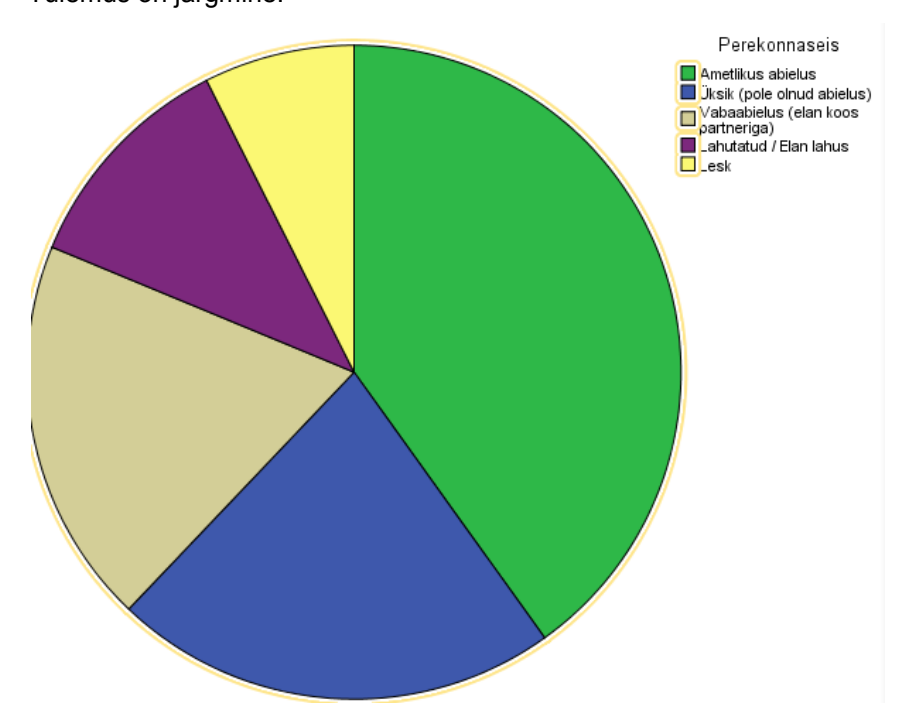